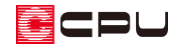

# 計算対象の区画を指定する方法【壁量チェック】

文書管理番号:1292-01

## Q .質 問

壁量チェックで計算対象となる区画を指定、変更したい。

バルコニーを床倍率の計算対象から除外したい。

### A .回 答

壁量チェックにおける各種計算の計算対象範囲について、

・バルコニーの範囲を床倍率計算の対象に含める(または含めない)

・外部領域を壁量の計算対象面積に含める(または含めない)

など、任意に指定できます。

例えば、 <sup>は3</sup>(プラン図)で <sup>トー</sup>(部屋)から「ポーチ」(部屋属性 : 外部)を設定した区画は、 2mg (壁量 チェック)における建築基準法の壁量計算では、計算対象に含めません。

ただし、ポーチの使用用途などの理由で計算対象に含めたい場合は、必要に応じて「ポーチ」を計算対 象に含めるよう指定することができます。

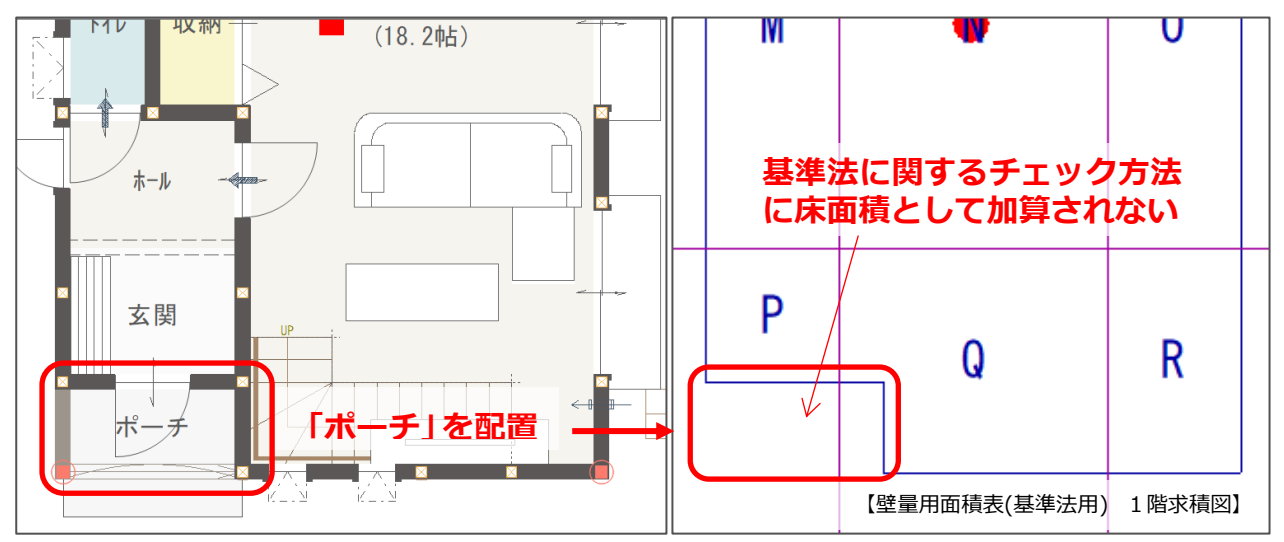

ここでは、ポーチを基準法の壁量計算用床面積として計算対象に含める操作を例に説明します。

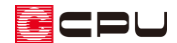

#### 操作手順

- 1 <sup>[2</sup>2] (壁量チェック)を起動し、 エロ (計算対象属性)をクリック
	- \* 画面右側に計算対象属性の画面が表示されます。
	- \* 区画に色が塗られ、計算対象属性で「●」になっている部屋が計算対象です。
- ② 階層が「1 階」、計算対象属性は「基準法」に色が付いていることを確認
	- \* 1 階になっていない場合は、「▼(下階選択)」で 1 階に切り替えてください。
	- \* 基準法に色が付いていない場合は、「基準法」の文字をクリックしてください。

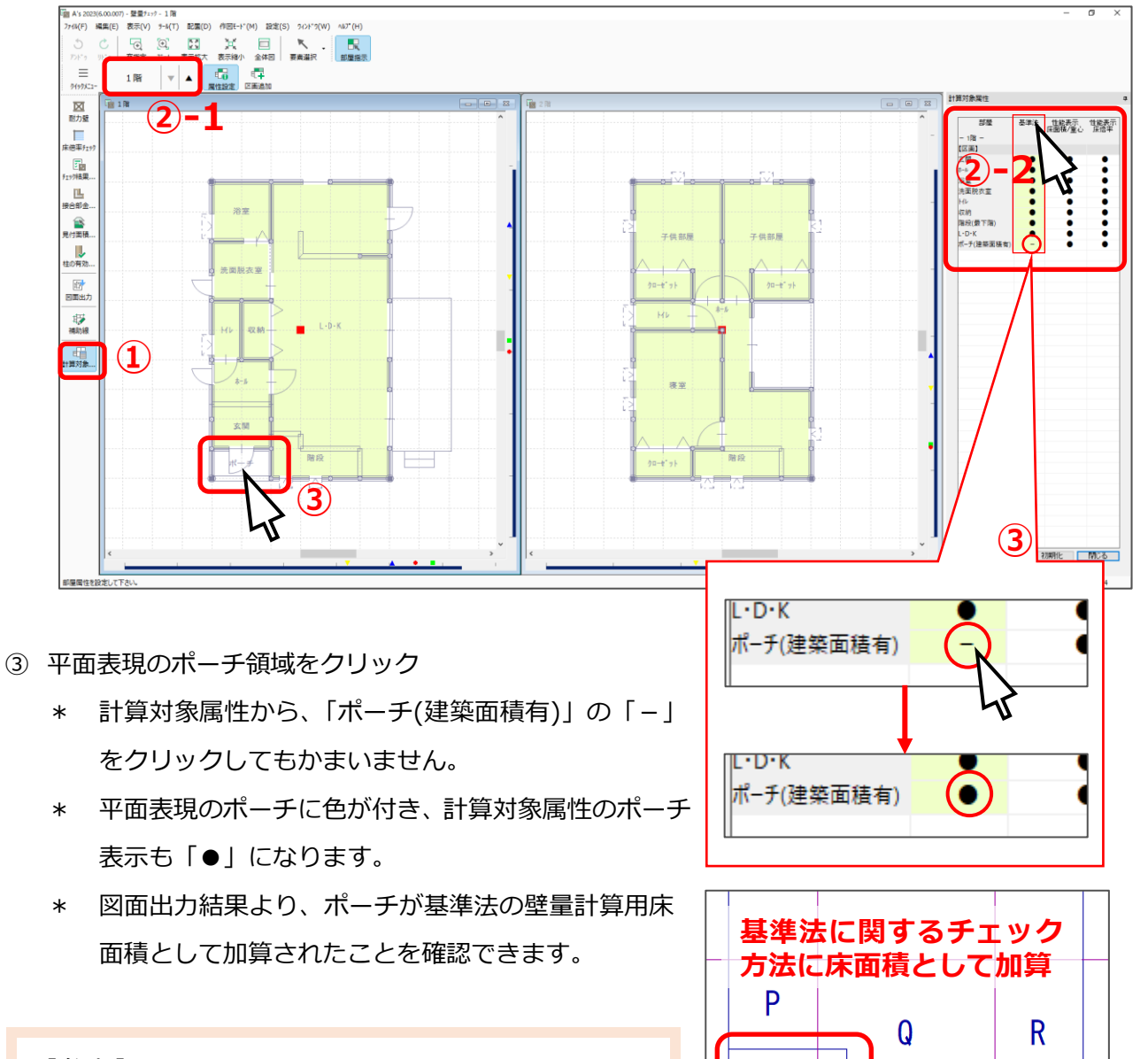

### 【参考】

基準法で計算対象に含めた場合、壁量計算用床面積への 加算のほかに、つりあいの良い配置のチェック(四分割 法)に使う 1/4 ライン位置の算定範囲にも含まれます。

【壁量用面積表(基準法用) 1 階求積図】

 $p2$   $1p2$ 

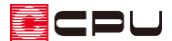

#### 参考:属性の切替

計算対象属性の「●」「-」を右クリックすることで、右クリックメニューから属性の選択が可能です。 部屋の種類により、選択項目が異なります。

- \* 「反映しない」を選択した場合は、「-」になります。それ以外を選択している場合は「●」になり ます。
- 【区画】に表示される部屋
	- ・反映しない
	- ・当該階のみに反映
- ■【小屋裏】【上階小屋裏】に表示される部屋
	- ・反映しない
	- ・当該階のみに反映
	- ・直下階のみに反映
	- ・すべての下階に反映(※基準法のみ)
	- ・当該階と直下階に反映
	- ・当該階とすべての直下階に反映(※基準法のみ)
- 【現作バルコニー】に表示される部屋

〈基準法、性能表示 床面積/重心 の場合〉

- ・反映しない
- ・当該階のみに反映
- ・直下階のみに反映
- ・当該階と直下階に反映

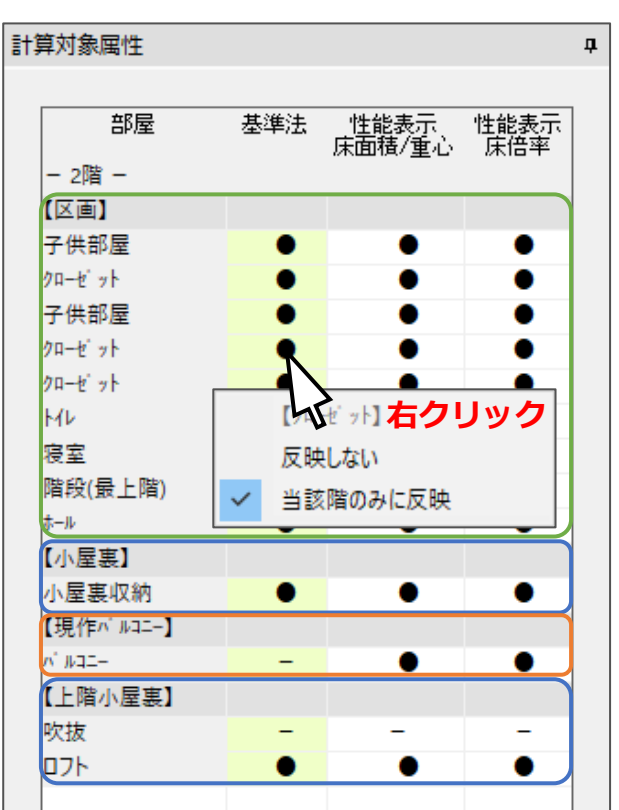

〈性能表示 床倍率 の場合〉

- ・反映しない
- ・バルコニーを屋根構面として当該階のみに反映
- ・バルコニーを床構面として直下階のみに反映
- ・当該階と直下階に反映

ECPU

#### 性能表示における「当該階」と「直下階」

性能表示における水平構面は、「屋根構面」「床構面」「火打構面」で構成され、各階の壁が支えている 各階上部の水平構面を参照します。

 階建ての場合は「2 階床」「2 階床火打」「1 階屋根」が 1 階の水平構面に、「小屋床」「小屋火打」「2 階屋 根」が 2 階の水平構面にあたります。

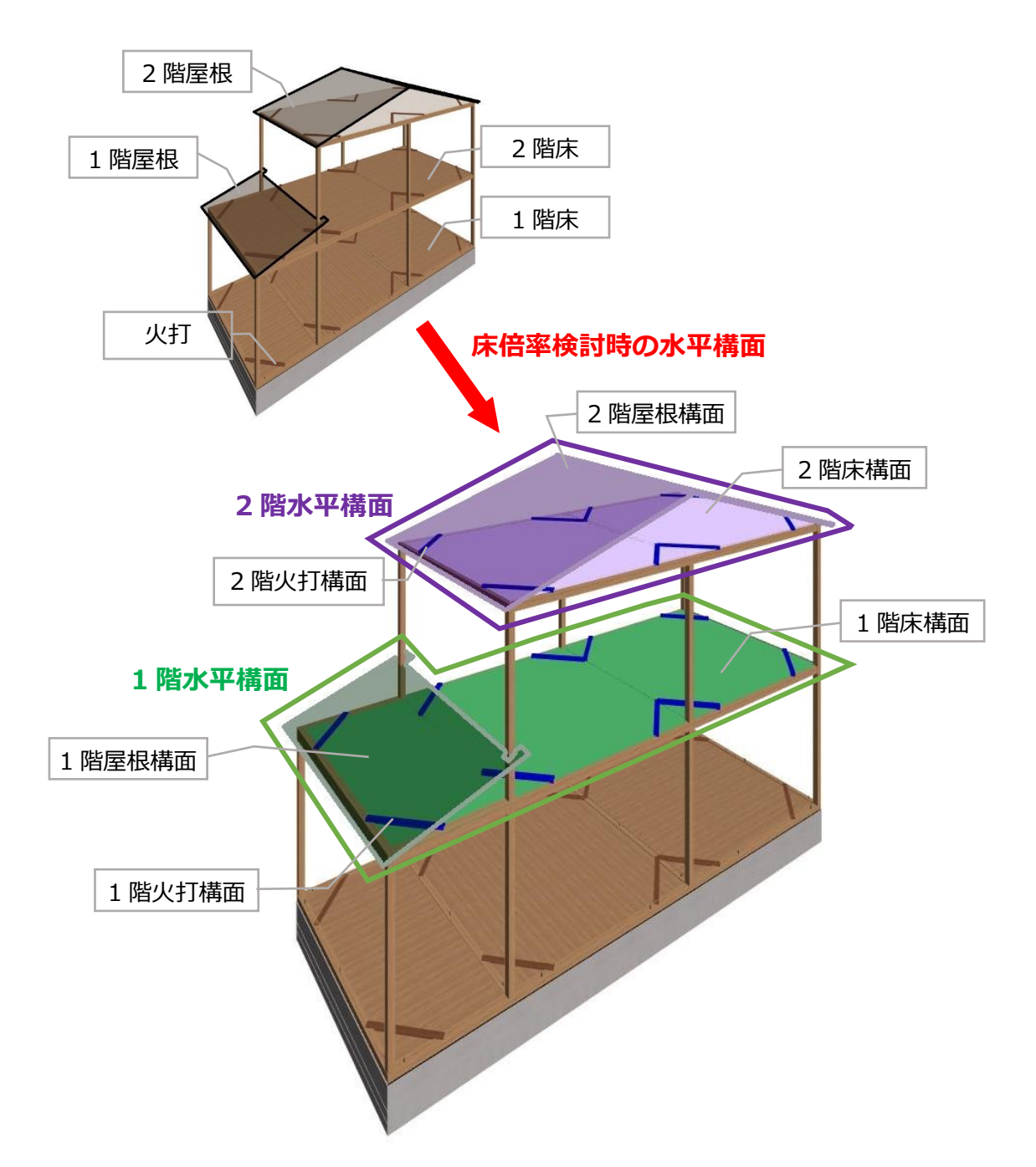

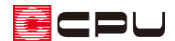

2 階に配置したバルコニーを計算対象属性で考慮する場合

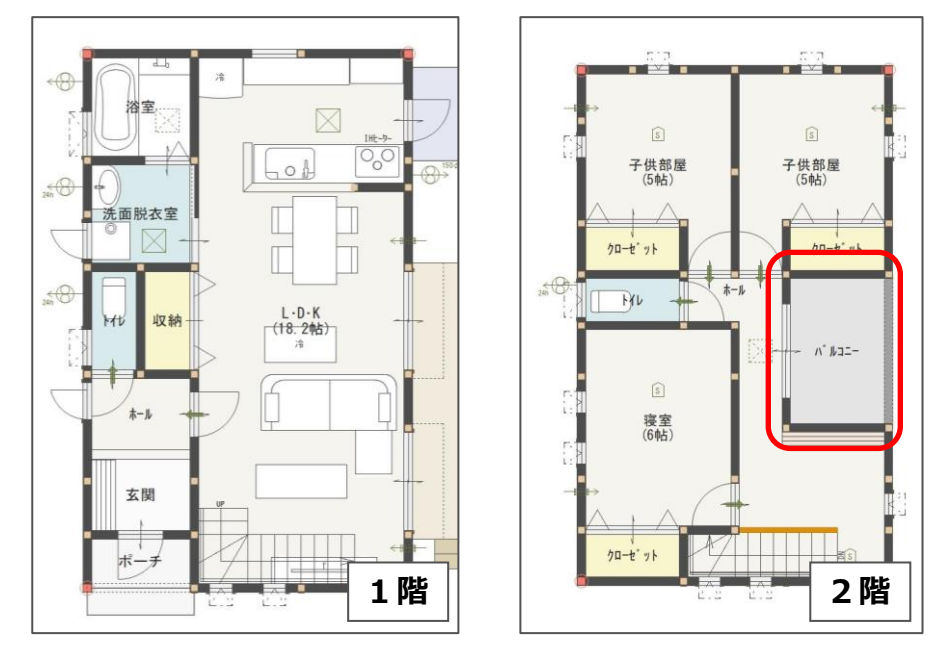

2 階に配置したバルコニーを下階の床倍率検討時にどのように反映させるかを選択できます。

・バルコニーを屋根構面として当該階のみに反映

⇒バルコニーは、2 階の屋根構面として床倍率を計算

・バルコニーを床構面として直下階のみに反映

⇒1 階 LDK で、上階がバルコニーにあたる領域は、1 階の床構面として床倍率を計算

・当該階と直下階に反映

⇒バルコニーは、2 階の屋根構面として、

また、1 階 LDK の上階がバルコニーにあたる領域は、1 階の床構面として床倍率を計算

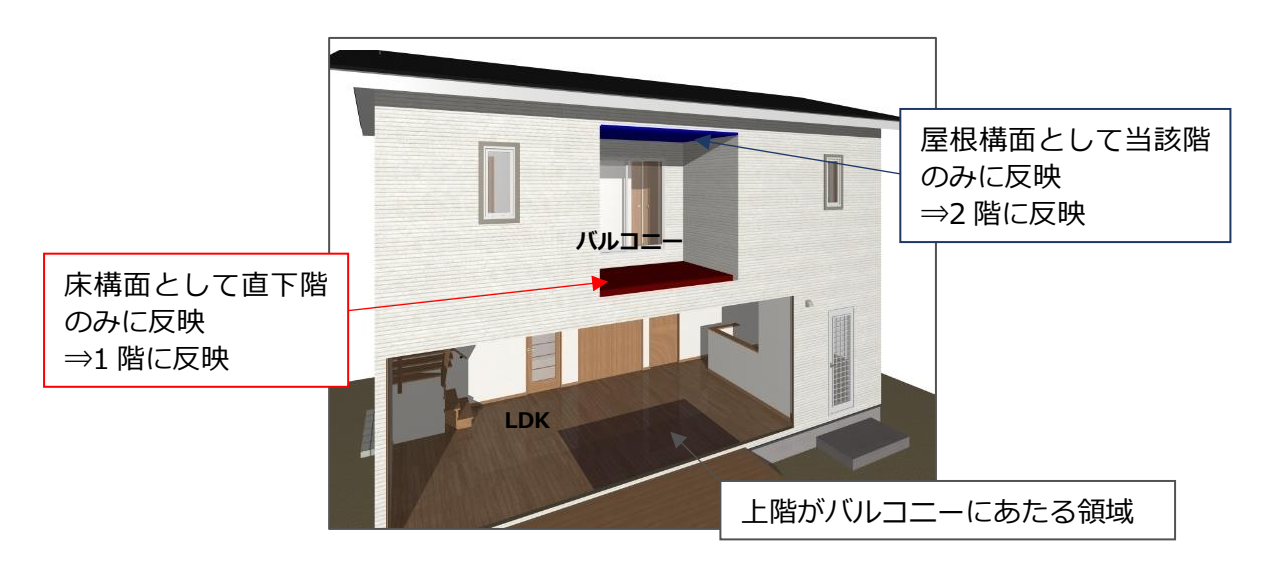